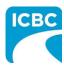

#### **Purpose**

This job aid provides repair facilities with the steps to login, and upload images and documents on the Vendor Document Image Application (VDIA).

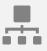

#### **Table of Content**

Purpose
Logging In to VDIA
Loading Images to VDIA
Loading Documents to VDIA
Resources

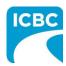

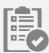

### **Logging In to VDIA**

- 1. Access VDIA from the Business Partner's page under Systems and Applications.
- 2. From the Log In page, enter your current Glass Web Express (GWE) user ID and current GWE password.

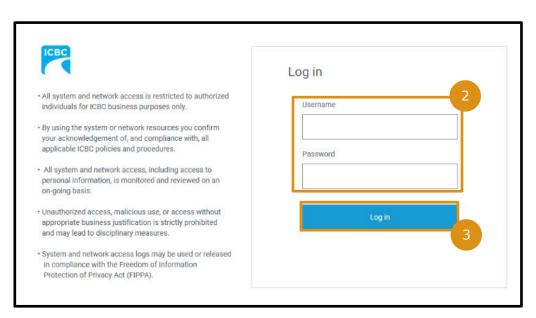

- 3. Click the Log In button.
- 4. The Claim Information landing page will display.

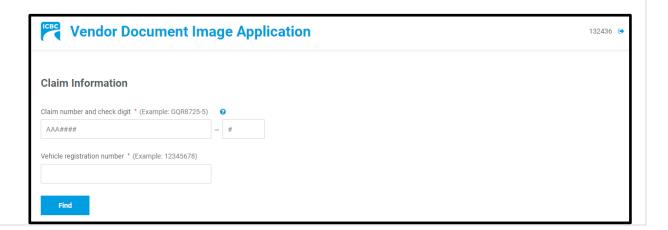

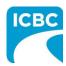

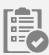

### **Loading Images to VDIA**

- 1. Once you have logged into the Vendor Document Image Application (VDIA), the landing screen will display. Enter the following information in the *Claim Information* fields:
  - a. Claim number
  - b. Check digit, and
  - c. Vehicle registration number.
- 2. Click the Find button.

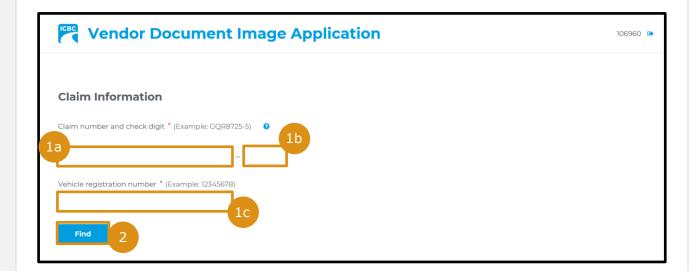

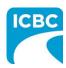

3. After the claim information has been entered, the claim and vehicle information will display. Click **Images** to navigate to the *Images* tab.

**Important:** Review all file requirements before uploading the images.

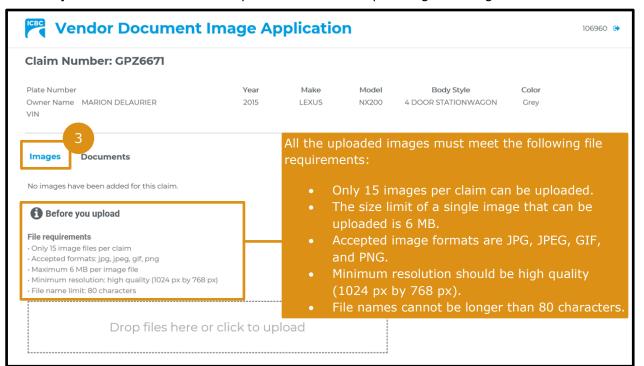

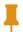

**Tip:** If the size of the image you want to upload is greater than the 6 MB-limit, you should capture a fresh image after updating your camera settings and changing the maximum size to 6 MB.

- 4. There are two ways in which you can add images to the VDIA application.
  - a. You can drag and drop the relevant images in the Drop file here area, or

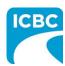

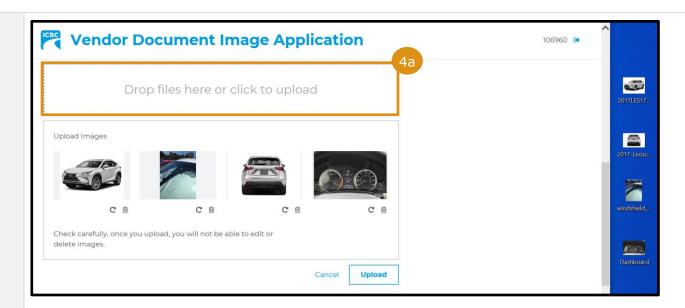

b. You can use the *click to upload* option and add the relevant image from your documents.

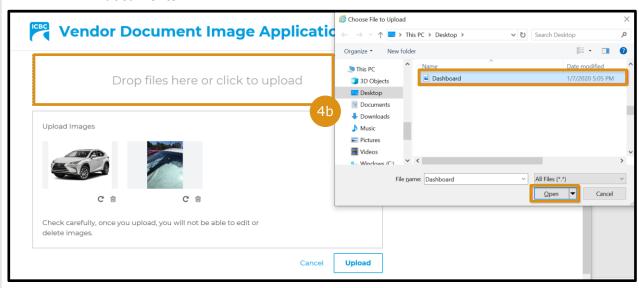

- 5. Once you have added the image, ensure that the image is rotated to the correct view. Click the **Rotate** icon to rotate the image.
- 6. When finished, click the **Upload** button.

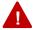

**Warning**: File names must not contain any special characters (e.g. \$, %, \*, &), which will cause errors and failures to upload.

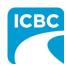

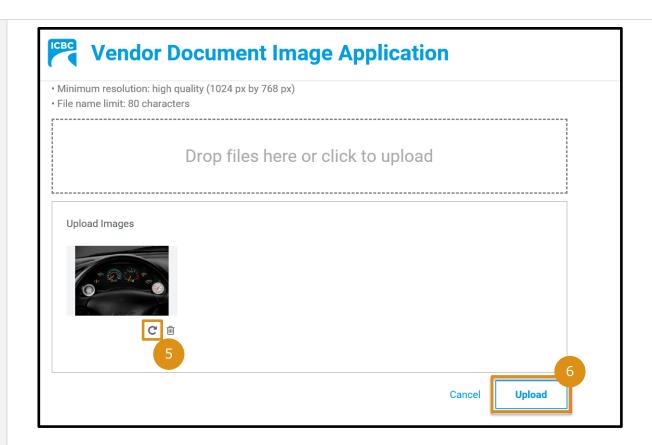

7. After the images have been uploaded to the application, click the **Add a note** link to add additional information, if any.

**Note:** Once a note is added using the *Add a note* link, it cannot be deleted.

8. Click the **Thumbnail** view of the image for additional functions. The image will display in a pop up box.

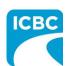

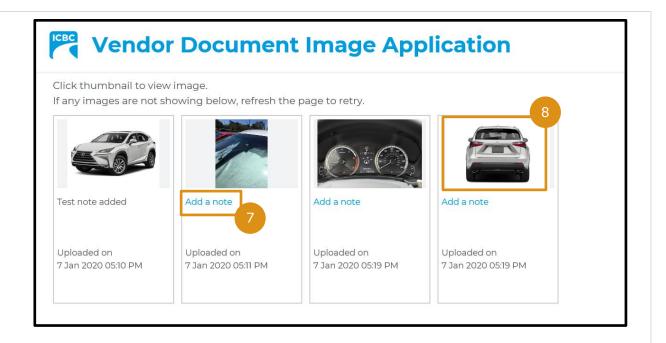

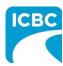

9. In this view, the user can use the zoom, rotate, or print functionality.

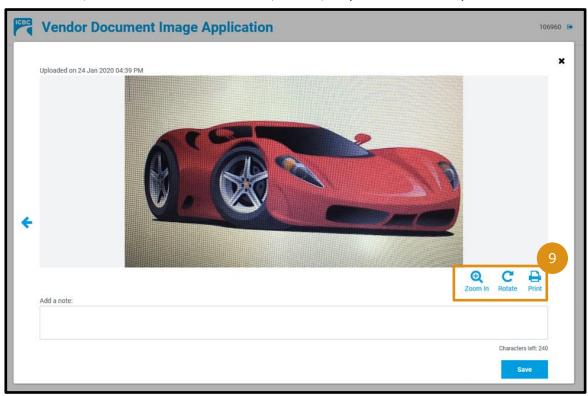

a. Click the **Zoom In** icon to view the enlarged image. Once this icon is clicked, the image will launch in a separate window for viewing purposes.

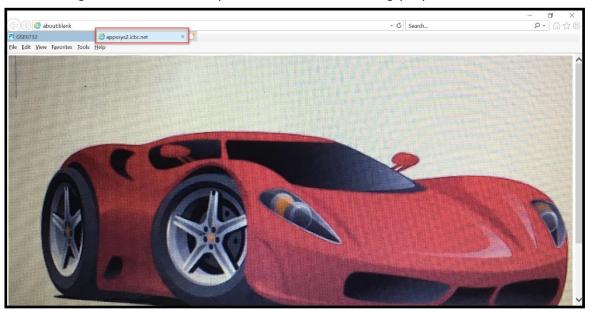

b. Click the **Print** icon to print the image. The image will launch in a separate window, and the *Print* pop up window will display.

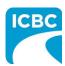

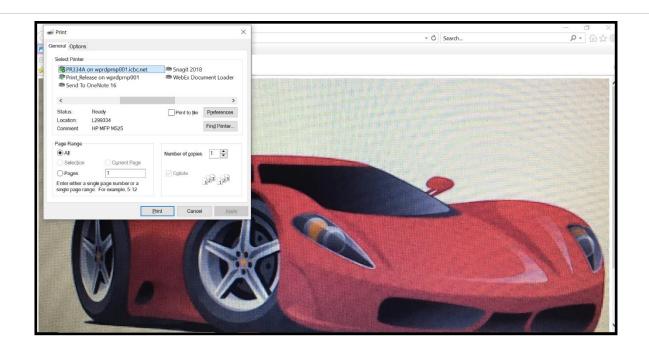

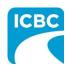

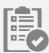

### **Loading Documents to VDIA**

- 1. Once you have logged into the VDIA, the landing screen will display. Enter the following information in the *Claim Information* fields:
  - a. Claim number
  - b. Check digit, and
  - c. Vehicle registration number.
- 2. Click the Find button.

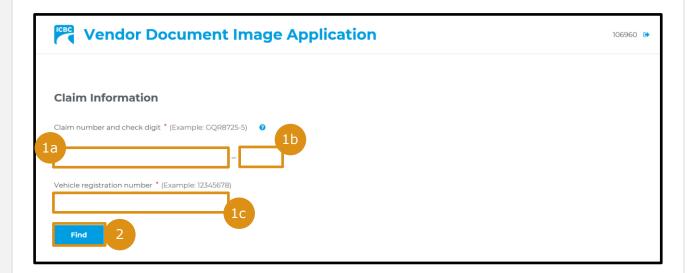

3. After the claim information has been entered, the claim and vehicle information will display. Click **Documents** to navigate to the *Documents* tab.

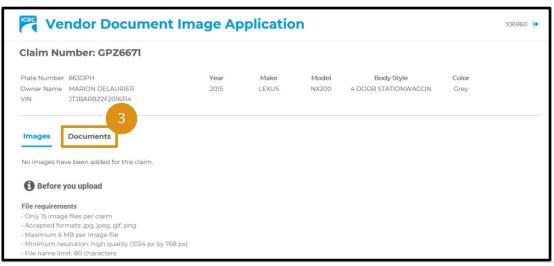

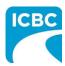

- 4. Like the process of adding images, there are two ways in which you can add documents to VDIA.
  - a. You can drag and drop the relevant documents in the Drop files here area, or
  - b. You can use the *click to upload* option and add the documents.

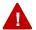

**Warning**: File names must not contain any special characters (e.g. \$, %, \*, &), which will cause errors and failures to upload.

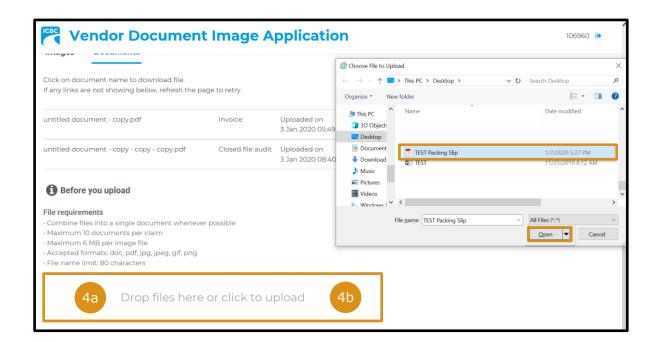

5. Once the documents have been added, select the correct document type:

#### Invoice in review

When submitted GWE estimate status is "Review"
 An activity will auto generate in ClaimCenter which notifies Provincial Glass Operations (PGO) to review the uploaded documents for invoice approval.

#### QA/Closed file audit

- Invoices with exceptions for Tier 2
- When documents have been requested by PGO or a QA Specialist
   An email needs to be sent to the requester to inform them the documents have been uploaded

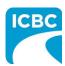

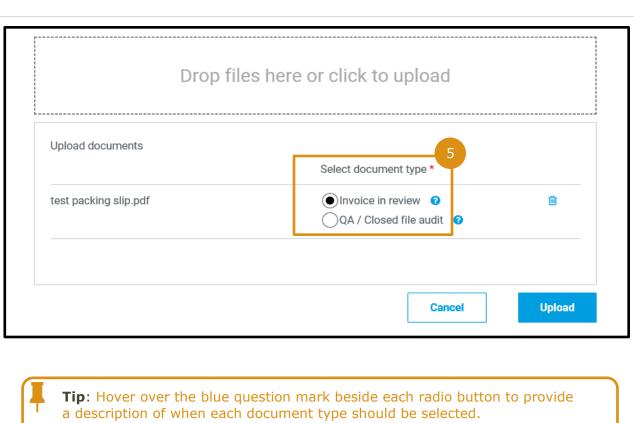

6. After selecting the document type, click the **Upload** button to upload the documents.

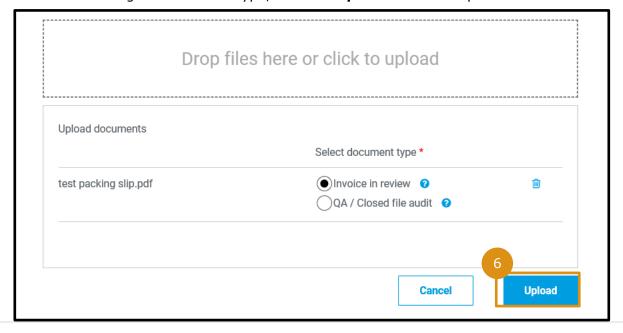

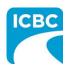

All the documents that have been uploaded are displayed in the *Documents* tab.

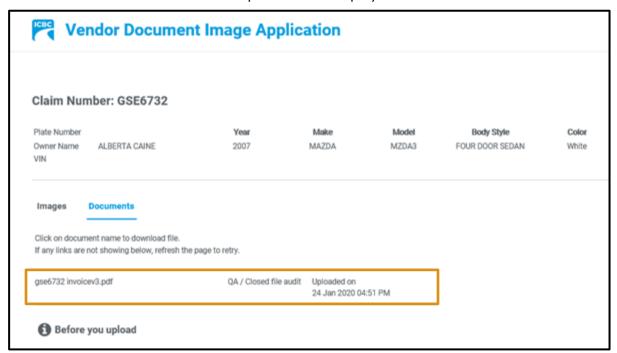

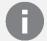

#### Resources

Review the resources available on the <u>Glass On-Site Coordinator Network</u> page of the Business Partners site.

For technical issues, contact the **ICBC Material Damage Technical Service Centre** at 604-777-4600 or toll-free 1-877-777-4607 and Monday to Friday (7:30am-4:30pm PST).

For log-in or access issues, contact **ICBC IT Service Desk** at 604-661-6234 or toll-free 1-800-665-1517 Mon. - Fri. (7am-6pm PST) and Sat. (8:30am - 4:30pm PST).